# **LES TUTOS DU LLL N°34**

## **UTILISER L'ÉCRAN CTOUCH DE LA SALLE D.252**

#### **Contextualisation**

La salle de réunion D.252 du Louvain Learning Lab est équipée d'un écran CTouch interactif et autonome.

Cela signifie qu'il est possible de l'utiliser de manière traditionnelle pour dupliquer l'écran d'un ordinateur afin d'en partager le contenu mais aussi de créer ou de rejoindre des réunions Teams directement depuis l'écran sans utiliser d'autre appareil connecté.

### **Pour connecter votre ordinateur et en partager le contenu à l'écran :**

- 1. Allumer l'écran via le bouton power situé sur la télécommande (en haut à gauche) ou celui situé en bas au centre de l'écran
- 2. Brancher l'ordinateur à l'écran via le cable HDMI disponible sous l'écran
- 3. La détection de la source se fait automatiquement et l'écran de votre ordinateur apparait sur le CTouch
- 4. Si vous êtes équipé d'un ordinateur Windows, vous pouvez également brancher le câble USB disponible au pied de l'écran afin de pouvoir piloter votre ordinateur depuis l'écran à la manière d'un tableau interactif.

#### **Pour réaliser une réunion à distance ou en comodal au départ de la salle D.252 :**

Bon à savoir : la salle dispose de son propre compte Teams qui porte le nom « salle-lll-d252@uclouvain.be ». Il n'est pas possible de faire une réunion comodale depuis votre propre PC ou votre propre adresse via l'écan. Vous devez obligatoirement choisir l'une des deux configurations ci-dessous :

1. Planifier une réunion à l'avance dans son calendrier et « inviter » la salle

Lorsque vous planifiez votre réunion, de manière tout à fait classique (voir TUTO du LLL n°19), en plus d'inviter les participants à distance à votre réunion, vous veillerez à inviter également la salle (en tant que participant, pas en tant que « position ») grâce à l'adresse « salle-lll-d252@uclouvain.be ».

Le jour de la réunion :

- Allumez l'écran via le bouton power situé sur la télécommande (en haut à gauche) ou celui situé en bas au centre de l'écran
- Lorsque l'interface Windows apparait, lancez le programme Teams à partir de la barre des tâches (si l'interface Windows n'apparait pas, sélectionnez la source OPS grâce à la télécommande)
- Dans l'agenda Teams de la salle, cliquez sur « rejoindre » en regard de la réunion que vous avez préalablement créé.
- Rejoignez la réunion comme d'habitude.
- Attention ! Si l'un des participants de la salle se connecte également à la réunion, par exemple pour y partager son écran, il doit bien veiller à couper le micro et les haut-parleurs de son ordinateur afin d'éviter un effet larsen dans la salle et à distance.

2. Débuter une réunion en direct depuis la salle et inviter les participants à distance

Si vous n'avez pas planifié de réunion à l'avance, vous avez la possibilité de lancer une réunion instantanée directement dans la salle. Pour cela :

- Allumez l'écran via le bouton power situé sur la télécommande (en haut à gauche) ou celui situé en bas au centre de l'écran
- Lorsque l'interface Windows apparait, lancez le programme Teams à partir de la barre des tâches (si l'interface Windows n'apparait pas, sélectionnez la source OPS grâce à la télécommande)
- Dans l'agenda Teams de la salle, cliquez sur « Démarrer une réunion » et validez le démarrage de la réunion
- Cliquez sur « Rejoindre maintenant »

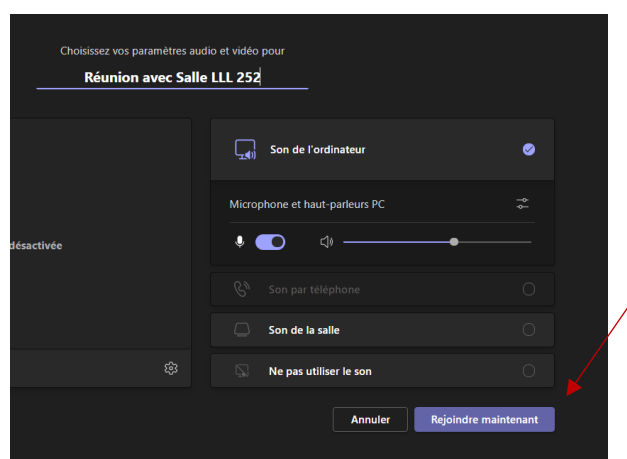

• Dans l'onglet « Participants » de la réunion, tapez le nom (dans le cas d'un membre UCLouvain) ou l'adresse mail de la personne que vous désirez inviter à participer à la réunion.

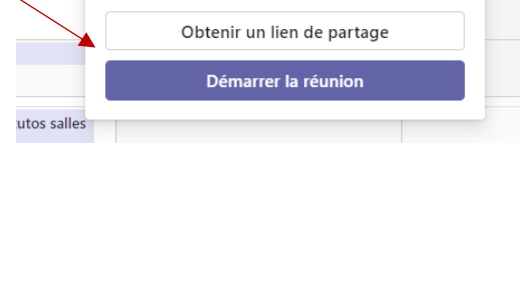

 $\Box$ <sup>1</sup> Démarrer une réunion

Nom de la réunion

Réunion avec Salle LLL 252

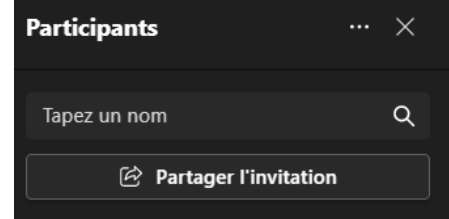

Bonne réunion !

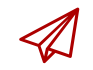

ENSEIGNER-A-DISTANCE@UCLOUVAIN.BE

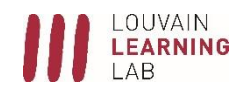

 $+$  Nouvelle

emai